**STATIONERY STUDIO ™**

**Version 1.2**

**Instructions for Installing Stationery Studio Over a Network**

*Prepared By:*

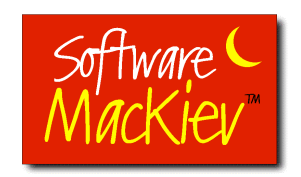

The Software MacKiev Company

February 28, 2008

There are two ways to install Stationery Studio over a network.

You can either share the Stationery Studio CD directly or create a special shared folder and copy the installation files from the CD there.

### **1 Installing From the CD**

- Insert the Stationery Studio CD in your server's CD-ROM drive and make sure it is "shared" and can be accessed by all the client computers on the network
- Connect to the network server from each of the client computers and browse to the shared CD.
- Follow the instructions below according to your operating system.

# *1.1 To install the program in Mac OS X:*

- Copy the "Mac OS X" folder from the server to the client computers.
- Double-click the "Stationery Studio Installer" file in the "Mac OS X" folder, and then follow the onscreen instructions.
- You must have an administrator account to install the program. Enter your username and password when prompted.

# *1.2 To install the program in Mac OS 8 and 9:*

- Double-click the "Stationery Studio Installer" file in the "Mac OS 8 and 9" folder, and then follow the onscreen instructions.
- Stationery Studio requires CarbonLib 1.4 or later to work properly. The CarbonLib installer will launch automatically at the end of the Stationery Studio installation.
- If the installer asks you to restart the computer, you must do so for Stationery Studio to work properly.
- Stationery Studio requires QuickTime 5 or later. If your computer does not have at least QuickTime 5, you can install it from the "Mac OS 8 and 9" folder on the Stationery Studio CD.
- You will need Adobe Acrobat to read the User's Guide and activity instructions. If your computer does not have Adobe Acrobat Reader, you can install it from the "Mac OS 8 and 9" folder on the Stationery Studio CD.

# *1.3 To install the program in Windows:*

- On your client computer, browse to the shared CD, locate the "Setup.exe" file, and doubleclick it.
- Follow the onscreen instructions in the Setup Program Wizard to install Stationery Studio.
- You must have administrator rights to install the program.

# **2 Copying Files From the CD and Installing From the Server**

- On the server, create a special shared folder for the installation files and make sure it is "shared" and can be accessed by all the client computers on the network. This can be done directly on the server or by using a network connection from one of the client computers.
- Follow the instructions below according to your operating system.

### *2.1 To install the program in Mac OS X:*

- Insert the Stationery Studio CD and create a disk image with the installation files. To do this, you need to open the Disk Utility application from /Applications/ Utilities, and then choose File>New>Disk Image from Folder. (Note that versions of Disk Utility in Mac OS 10.4 and earlier may have different menu and command names.) In the dialog that appears, navigate to the "Mac OS X" folder on the Stationery Studio CD, select it, and click the Image button. Then type a name for the disk image and save it to the shared folder.
- It is possible to skip creating a disk image, but in that case you will need to copy the installation files from the server to each client computer as described in section 1.1
- Connect to the network server from each of the client computers and browse to the disk image you have created.
- Double-click the disk image. A new Finder window should appear, showing the installation files.
- Double click the icon of "Stationery Studio Installer" file, and follow the onscreen instructions.
- You must have an administrator account to install the program. Enter your username and password when prompted.

#### *2.2 To install the program in Mac OS 8 and 9:*

- Insert the Stationery Studio CD and copy the installation files from the CD to the shared folder.
- Connect to the network server from each of the client computers and browse to the shared folder.
- Double–click the "Stationery Studio Installer" file in the "Mac OS 8 and 9" folder, and then follow the onscreen instructions.
- Stationery Studio requires CarbonLib 1.4 or later to work properly. The CarbonLib installer will launch automatically at the end of the Stationery Studio installation.
- If the installer asks you to restart the computer, you must do so for Stationery Studio to work properly.
- Stationery Studio requires QuickTime 5 or later. If your computer does not have at least QuickTime 5, you can install it from the "Mac OS 8 and 9" folder on the Stationery Studio CD.
- You will need Adobe Acrobat to read the User's Guide and activity instructions. If your computer does not have Adobe Acrobat Reader, you can install it from the "Mac OS 8 and 9" folder on the Stationery Studio CD.

# *2.3 To install the program in Windows:*

- Insert the Stationery Studio CD and copy the installation files from the CD to the shared folder.
- Connect to the network server from each of the client computers and browse to the shared folder.
- Locate the "Setup.exe" file and double-click it.
- Follow the onscreen instructions in the Setup Program Wizard to install Stationery Studio.
- You must have administrator rights to install the program.